# Quick Reference Guide

## Sending a Message Anyone in TigerConnect's Contacts Network

On TigerConnect, users have the ability to send secure messages to individuals outside of your network. See below for steps on how to start messaging in the Contacts Directory.

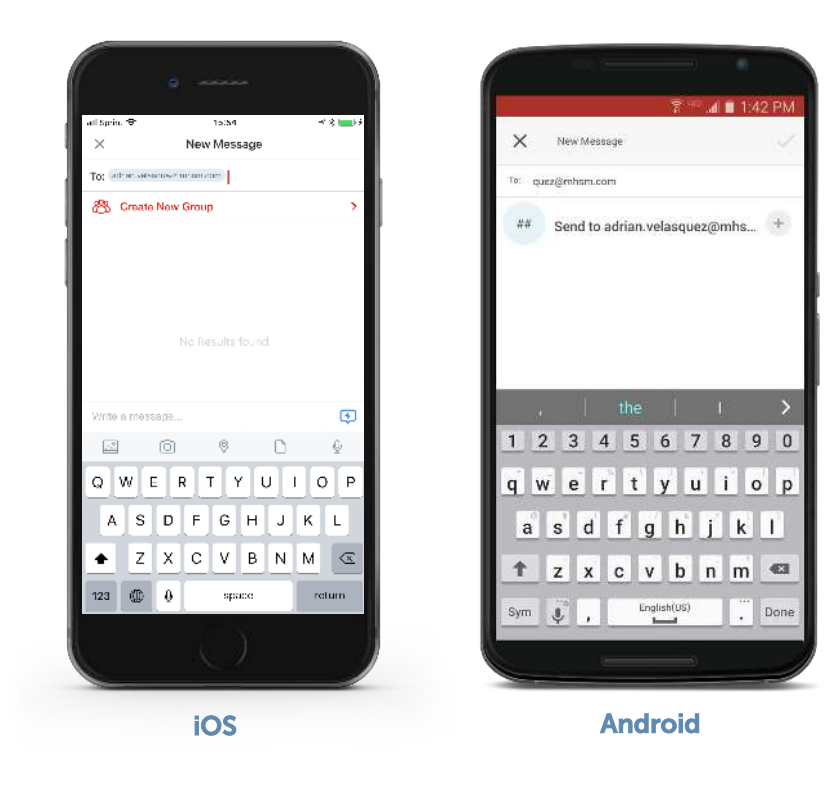

Use any iOS or Android device to send a message to someone from your Contacts Directory by selecting the organization dropdown at the *top of your mobile application and selecting 'Contacts'*.

#### Send a message using iOS:

First, tap the Compose button (paper and pen icon in the upper right of your Inbox) to start a New Message. Then, type a name or email address into the To: field then click Return on your iOS device's keyboard.

To create a Group with multiple members, using the **Compose** button ensure that their email address is listed in your Address book and search for them by name and continue to add until all desired users have been added. Tap Create Group, add a name and tap Create.

#### Send a message using Android:

tigerconned

Tap the New Message button (plus '+' sign in the lower right and type a name or email address, then tap the plus '+' in the search field below to add the user to the conversation.

To create a Group with multiple users, tap the '+' sign in the lower right, then tap New Group. Enter the Group name and tap **Next**. Ensure that the individual's email is listed in your address book and continue to add until all desired users have been added. Tap the **checkmark in** the upper right to create the Group.

### Using the TigerConnect Web Console or Desktop Application:

Enter your Contacts Inbox by clicking the dropdown just below the New Message button (you may be presented with a 'Currently # contacts using TigerConnect'. Click the *left-facing arrow in the upper left to navigate to your Inbox.*

Click the red New Message button.

Type the phone number or email of the individual.

Click the Message Anyone dropdown to enter the user as a recipient. To create a Group, continue to enter the email address of the recipient and click the Message Anyone dropdown until all desired recipients are included.

Enter your message in the 'Type message here' section, then tap Send.

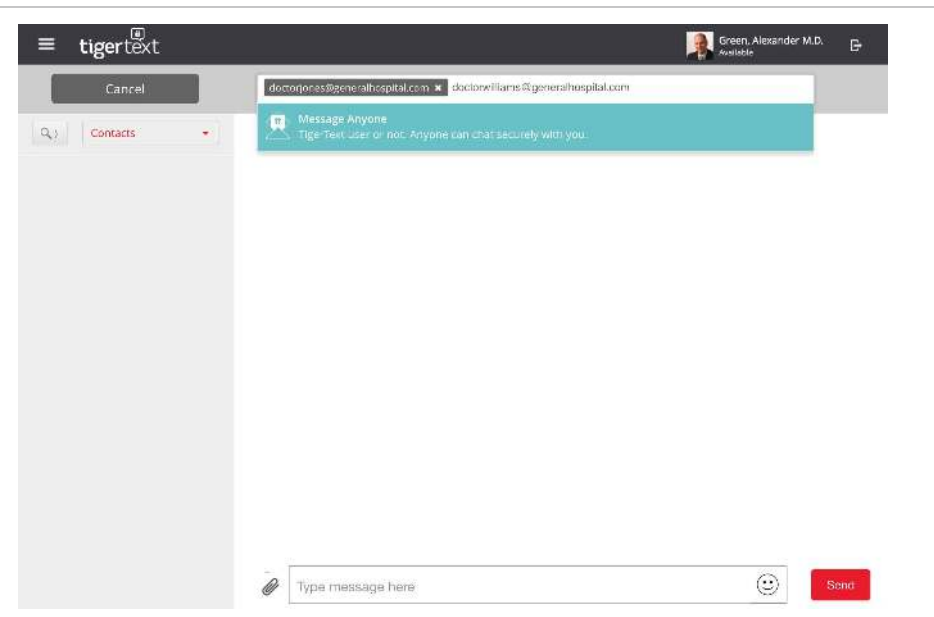

*To create a Group with multiple individuals add members as above until you have included all necessary members. Simply enter your message and click Send. The Group name will inherit the recipient's names or email addresses. To change the name of the Group, click on Group Settings in the Group Conversation (gear/circle icon in the upper right), then enter the new name. Finally, click Update Group.*